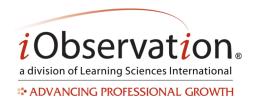

**Quick Start Guide: Conferences** 

**Conferences** are private conversations between you and one other user in the system. It allows professional dialogue to begin or continue before a face-to-face meeting can be scheduled. Conferences can be used between observers and teachers to talk about feedback after walkthroughs/observations; between peers to support each other; and between coaches and teachers or between colleagues in a mentorship capacity.

### A. Start a New Conference

- 1. Click Collaborate.
- 2. Click Conferences.
- 3. Click Create New Conference.
- 4. Type the user's name in the **Conference with** box to search. Results will appear to the right.
- 5. Click **Select** to add the user to the conference.
- 6. Type a **Title** for the conference.
- 7. Type your first post in the **First Post** text box.
- 8. *Optional:* Click Add from Resource Library to select a resource. Repeat to add additional resources.
- 9. Optional: Click Browse/Choose File to select a file. Click Add Attachment to add additional files.
- 10. Optional: Check the checkbox to Send notification email to the other user in the conference.
- 11. Optional: Type an Additional message in notification email.
- 12. Click Next.
- 13. The **Conference** page with your first post displays.

### **B. View a Conference**

Note: You may only view conferences that you started or were invited to by another user.

- Click Collaborate.
- 2. Click Conferences.
- 3. Optional: You may search, sort and/or filter to find your conference.
- 4. Click the View button.
- 5. The **Conference** page with your conference post(s) displays.

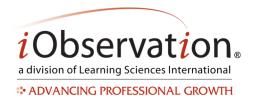

## **Quick Start Guide: Conferences**

## c. Respond to a Conference

- 1. Click Collaborate.
- 2. Click Conferences.
- 3. Optional: You may search, sort and/or filter to find your conference.
- 4. Click the View button.
- 5. The **Conference** page with your conference post(s) displays.
- 6. Click Create New Post button.
- 7. Type your **Post Message** in the text box.
- 8. *Optional:* Click Add from Resource Library to select a resource. Repeat to add additional resources
- 9. Optional: Click Browse/Choose File to select a file. Click Add Attachment to add additional files.
- 10. Click Post.

### D. Share a Conference

Note: Sharing is an optional feature in iObservation.

- 1. Click Collaborate.
- 2. Click Conferences.
- 3. Locate the Conference in the list.
- 4. Optional: You may search, sort and/or filter to find the Conference in the list.
- 5. Click Share.
- 6. Click Add to select one or more users from the list.
- 7. Optional: You may search or page to find the user in the list.
- 8. Click Save.

# E. Remove Sharing from a Conference

- 1. Click Collaborate.
- 2. Click Conferences.
- 3. Locate the Conference in the list.
- 4. Optional: You may search, sort and/or filter to find the Conference in the list.
- 5. Click Share.
- 6. Click **Remove** to eliminate one or more users from the shared users list.
- 7. Click Save.

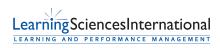

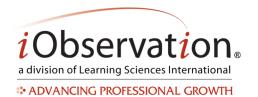

# **Quick Start Guide: Conferences**

## F. View a Shared Conference

Note: Shared conferences will have a **Shared** indicator in the list view.

- 1. Click Collaborate.
- 2. Click Conferences.
- 3. Locate the Conference in the list.
- 4. Optional: You may search, sort and/or filter to find the Conference in the list.
- 5. Click View.